## ◆登録方法

## 症例登録票に記入して頂いた内容を、浜松医科大学臨床研究支援用のサーバーWEB 画面に入力して 頂きます。

- 1. インターネットを立ち上げ[、http://202.253.19.65/CRNet\\_db](http://202.253.19.65/CRNet_db) にアクセスして下さい。
- 2. 浜松医大の臨床研究支援サーバーの画面になりますので、そこで、「臨床研究」をクリックして下さい。

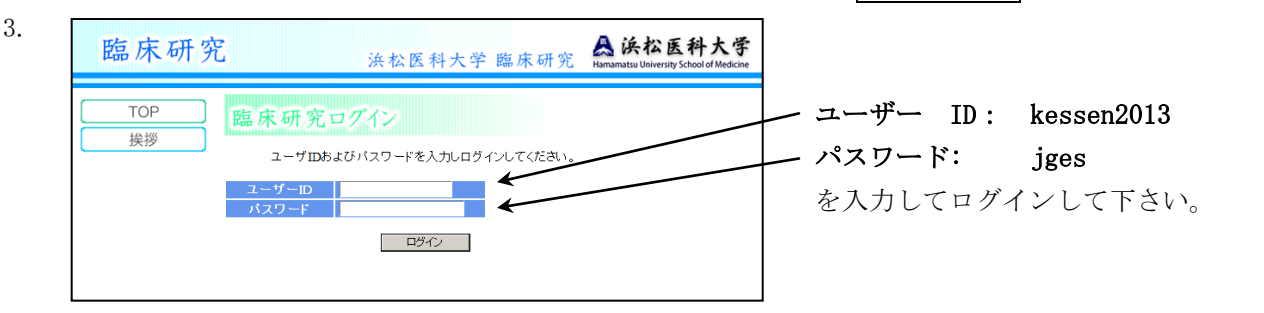

- 4. 臨床試験の一覧から、「抗血栓薬」がみえますので、そこをクリック。
- 5. 「患者登録」をクリックして下さい。

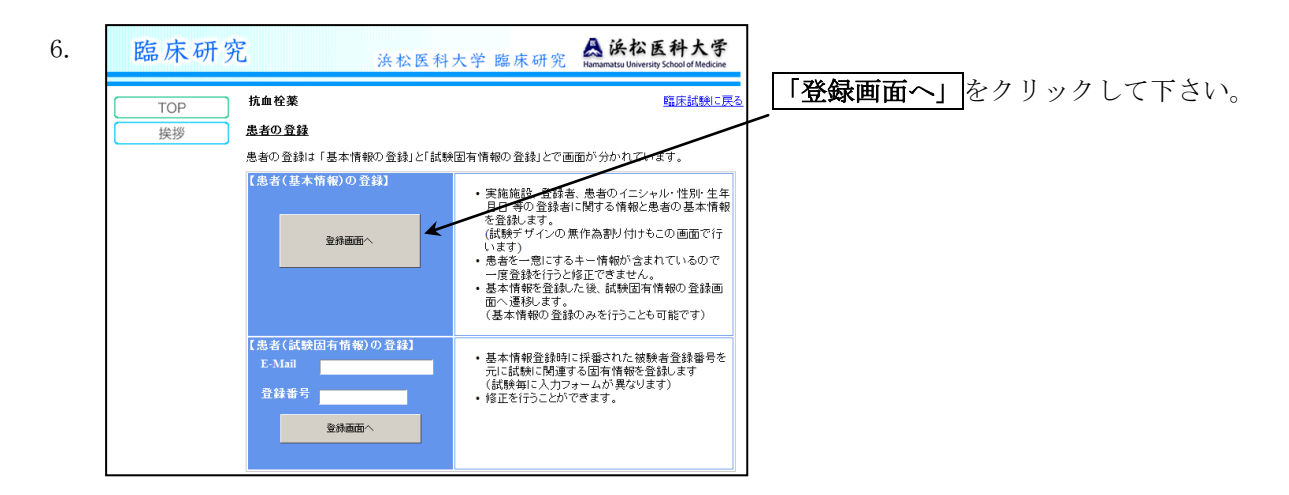

7.

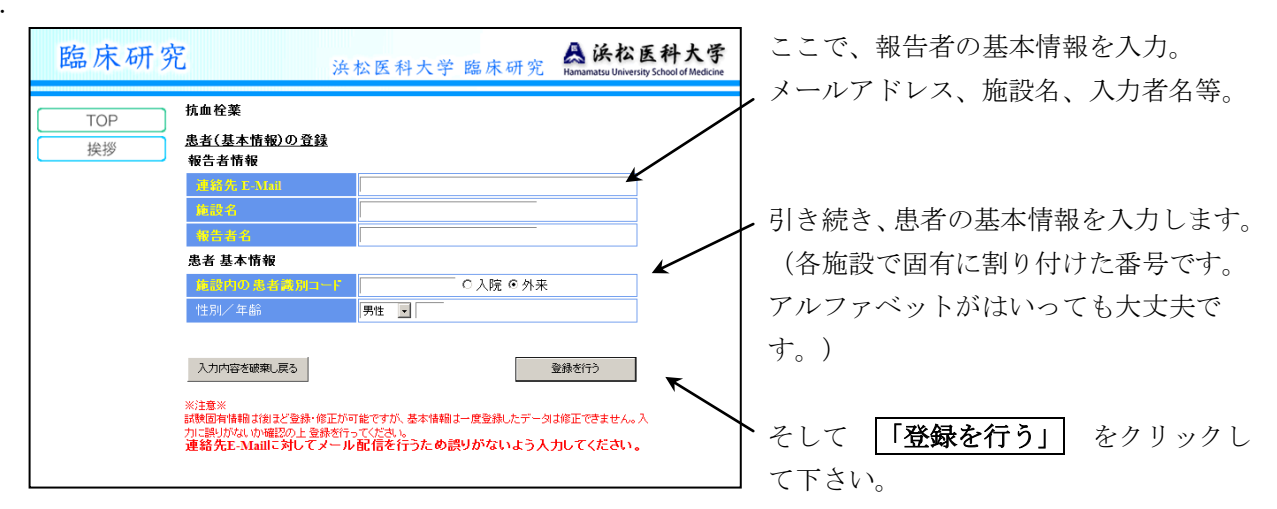

8.

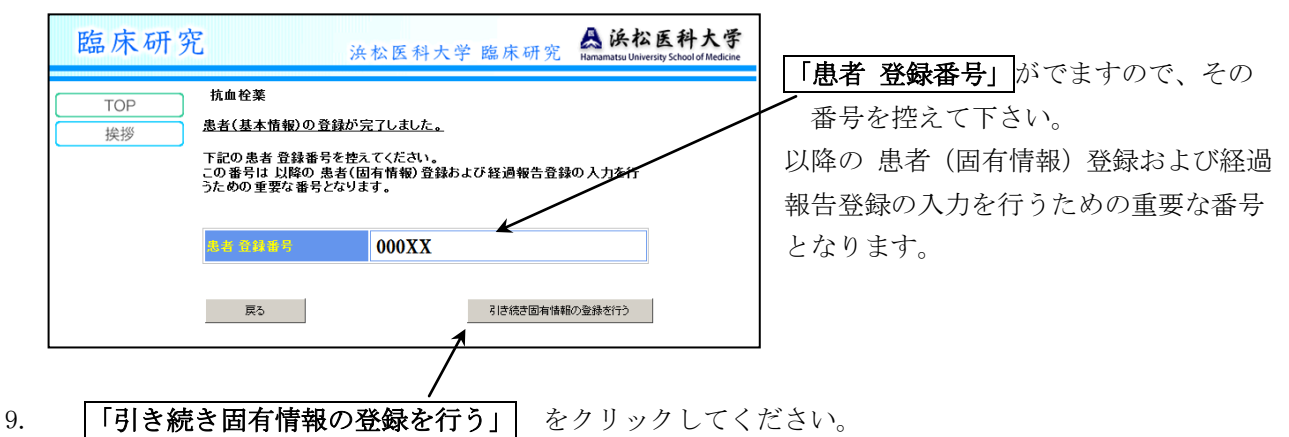

10.

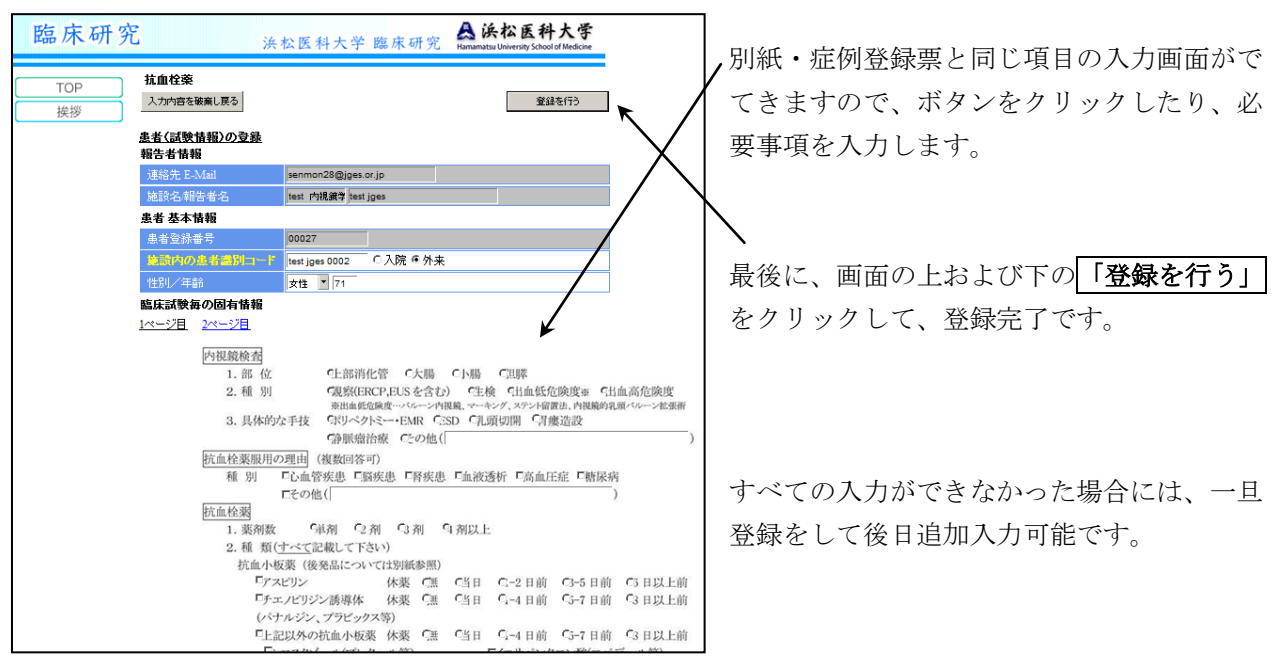

## ◇連続登録の方法

- 1. 10で「登録を行う」 をクリックすると、「患者の固有情報登録が完了しました。」の画面 になります。その画面の戻るをクリックすると、6の画面に戻ります。
- 2. 6の画面の「登録画面へ」をクリックして下さい。
- 3.7の画面になりますが、既に報告者の基本情報は表示されていますので、それを確認後、 「登録を行う」 をクリックして、以下同様に8,9,10と連続して登録して下さい。

## ◇改めて、追加入力の方法

- 1. インターネットを立ち上げ[、http://202.253.19.65/CRNet\\_db](http://202.253.19.65/CRNet_db) にアクセスして「抗血栓薬」を クリックするまでは同じです。
- 2. 「臨床報告(経過報告)」をクリックして下さい。するとご自身が登録した症例の一覧がでますので、

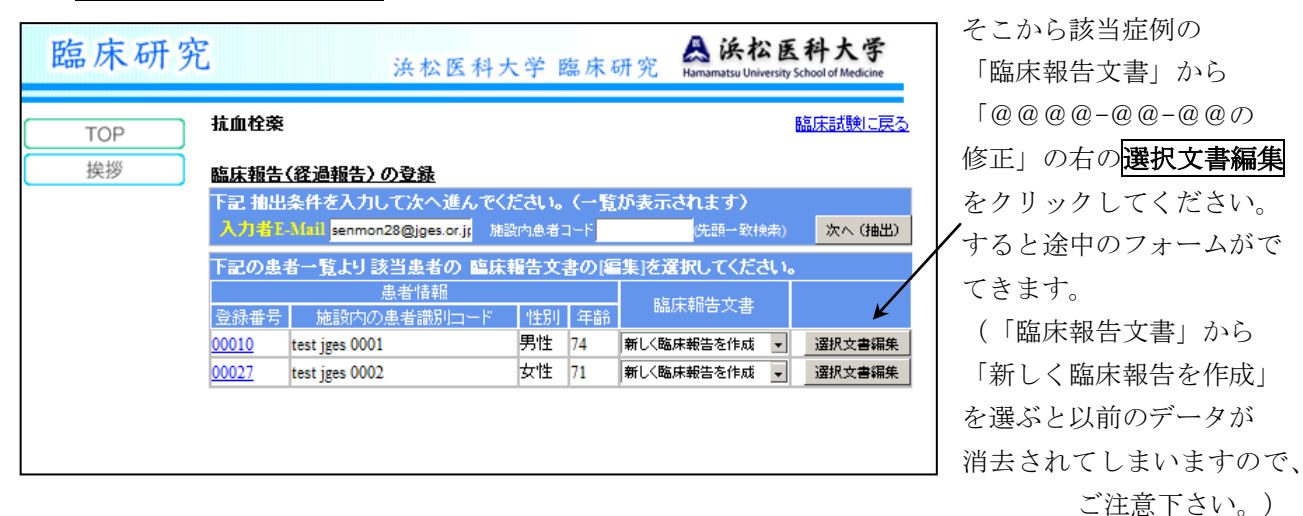

なお、エクセルファイルの形式での登録は、最後の集計の時に、ファイルを集計することに なります。全国からエクセルファイル集まると数百レベルの相当な数になると考えられるため、 登録が大変な作業になります。このため、各施設にてエクセルファイルに入力していただいても、 それを見ながら WEB 画面に登録をお願いいたします。

なお、本調査では総登録数は3万6千件で、抗血栓薬の服用者に対する内視鏡のうち生検・治療 を行う件数は6千件と予測しています。